# brainshark

### **Background Audio**

There are [7 different ways to add audio](http://www.brainshark.com/help-and-training/self-paced-learning/brainshark-presentations/~/media/Files/Help-and-Training/Documents/Adding_and_Managing_Audio.ashx) to your Brainshark presentation and background audio can add the right finishing touch to your message. Your Brainshark administrator determines whether this option is turned on for your site. Brainshark provides a selection of pre-populated files, or you can upload your own audio files to your Media Library. Be sure to apply our recommende[d Best Practices](http://www.brainshark.com/~/media/Files/Help-and-Training/Documents/Best_Practices_for_Audio.ashx) for adding audio to your presentation.

**NOTE:** Copyright laws apply to any audio or music files uploaded to Brainshark and are the responsibility of the Brainshark User/Author.

#### *Add Background Audio to Your Presentation*

- 1. Navigate to **Edit Presentation** > **Manage audio** > **Background audio**.
- 2. Select **Add Background Audio**.
- 3. Choose the library from which you will select your background audio:
	- a. *My Library* the audio files that you have uploaded to Brainshark. (\*note: copyright laws apply)
	- b. *Company Library* the audio files Brainshark and/or your Company have made available to you.

#### 4. Or click **Upload New Audio**:

**NOTE**: if this option is not available, check with your Company Administrator.

- a. Click **Browse** to search your files and folders for the background audio you wish to upload to Brainshark.
- b. Change the file name if you choose.
- c. Click **Save**.
- 5. Check the box next to the background audio file you wish to add to your presentation. You may select more than one background audio file.
- 6. Click **Add Selected**. In the next step, you will indicate the settings for each background audio file.
- 7. Configure the **Playback Settings** to set how the audio will play and for which slide(s) it will play.
	- a. **Playback Mode:** there are two playback options for your audio files:
		- i. *Continuous* will play the audio file continuously on the designated slides.
		- ii. *Play once* will play the audio file through one time and then stop.
	- b. **Start Slide:** select the slide where you want the audio file to begin playing.
	- c. **End Slide:** select the slide where you want the audio file to stop playing.

## *©* brainshark

- d. **Volume %:** select the volume at which the audio file will play. The default is 40% of your speaking volume. Adjust the volume by clicking the drop-down arrow.
- 8. Click **Save** to save your settings and return to the *Edit Presentation* screen.

### *Delete a Background Audio Track from Your Presentation*

- 1. Select **Manage Audio** from the Things you can do menu.
- 2. Select **Background Audio**.
- 3. Select **Delete** located to the right of the audio track.

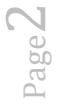